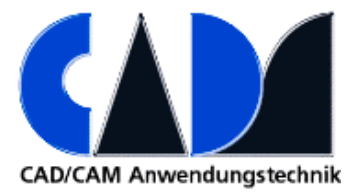

# **Merkblatt zur Einrichtung von Visual Studio für NXOpen**

## **Wizard zum Erzeugen einer Projektvorlage**

Zur Verwendung des Wizards sind folgende Schritte auszuführen:

Alle Files

### **von C:\Program Files\UGS\NX \*\UGOPEN\vs\_files\VB\VBProjects**

### **nach C:\Program Files\Microsoft Visual Studio \*\VB\VBProjects**

kopieren.

Das Verzeichnis NX\*\_VB

von C:\Program Files\UGS\NX \*\UGOPEN\vs\_files\VB\VBWizards

**nach C:\Program Files\Microsoft Visual Studio \*\VB\VBWizards**

kopieren.

### **Debugger einrichten**

- ufvars.bat in C:\Program Files\UGS\NX 5.0\UGOPEN editieren, MSVCDir eintragen
- VS aus NX Shell starten, devenv.exe aufrufen
- Projekt öffnen
- Auf Properties-> Debug externes Program eintragen, auf ugraf.exe verweisen
- Debugger starten, NX wird gestartet
- Über File-> Execute das Program starten
- Haltepunkte angeben oder Steps ausführen

### **Signieren einer Anwendung**

- NXSigningResource.res aus C:\Program Files\UGS\NX 5.0\UGOPEN im Projekt eintragen.
- Property **Compile** auf Embedded Resource setzen.
- Anwendung erstellen
- SignLibrary.exe aus NX Shell starten, Syntax: SignLibrary <prog\_name>